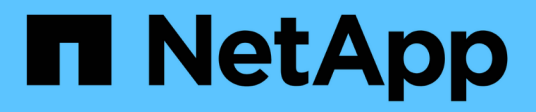

## **Istruzioni di installazione di Insight**

## OnCommand Insight

NetApp September 03, 2024

This PDF was generated from https://docs.netapp.com/it-it/oncommand-insight/installwindows/downloading-the-oncommand-insight-installer.html on September 03, 2024. Always check docs.netapp.com for the latest.

# **Sommario**

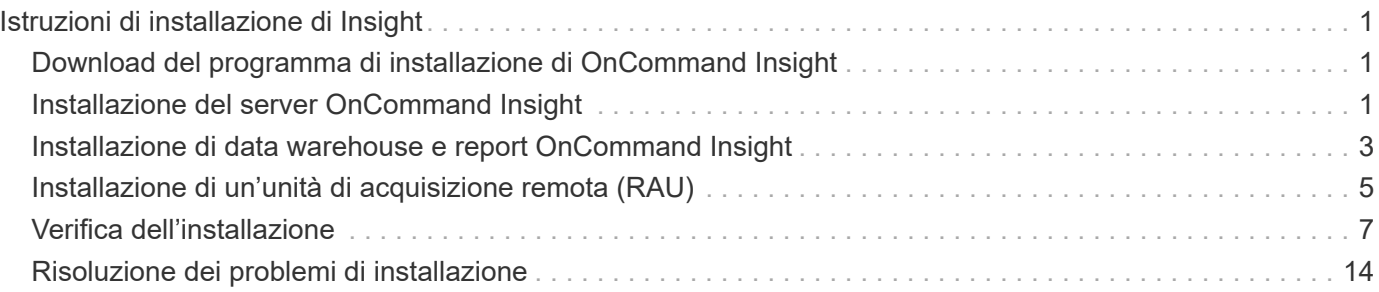

# <span id="page-2-0"></span>**Istruzioni di installazione di Insight**

L'installazione richiede l'installazione di diversi componenti OnCommand Insight, tra cui Insight Server, Data Warehouse e Reporting. L'installazione include le seguenti attività principali:

- Download del programma di installazione di OnCommand Insight
- Installazione del server OnCommand Insight
- Installazione delle licenze
- Come opzione, installazione di DWH e Reporting (deve essere installato su una macchina virtuale o su una macchina virtuale separata)
- Facoltativamente, l'installazione di un'unità di acquisizione remota (RAU), che acquisisce informazioni dalle risorse del dispositivo che risiedono dietro un firewall, si trovano in un sito remoto o si trovano in una rete privata
- Per gli aggiornamenti, l'aggiornamento dei report OnCommand Insight.

Dopo l'installazione, è necessario configurare Insight per acquisire informazioni sull'ambiente. Le attività richieste sono descritte nella *Guida alla configurazione e all'amministrazione di OnCommand Insight*.

## <span id="page-2-1"></span>**Download del programma di installazione di OnCommand Insight**

È possibile scaricare il programma di installazione di OnCommand Insight dal sito del supporto NetApp.

## **Prima di iniziare**

È necessario disporre di un accesso al sito di supporto NetApp all'indirizzo ["mysupport.netapp.com"](http://mysupport.netapp.com/).

## **Fasi**

- 1. Accedere al server su cui si desidera installare OnCommand Insight.
- 2. Scaricare il file di installazione dal sito del supporto NetApp.

## <span id="page-2-2"></span>**Installazione del server OnCommand Insight**

È possibile installare facilmente il server OnCommand Insight utilizzando l'installazione guidata di OnCommand Insight.

## **Prima di iniziare**

È necessario aver completato tutti i prerequisiti di installazione.

## **Fasi**

1. Accedere al server Insight utilizzando un account con privilegi di amministratore.

- 2. Aprire Esplora risorse e accedere alla directory in cui si trovano i file di installazione.
- 3. Fare doppio clic su .MSI file scaricato.
- 4. Fare clic su **Avanti** per continuare.
- 5. Leggere il Contratto di licenza, selezionare la casella di controllo **Accetto i termini del Contratto di licenza**, quindi fare clic su **Avanti**.
- 6. Inserire il nome del cliente e il nome del sito nella finestra **informazioni sul cliente**, quindi fare clic su **Avanti**.

**Best practice:** utilizzare il nome del cliente come prefisso per il sito, ad esempio NetApp.

- 7. Nella finestra **Customer Information: Configure NetApp ASUP** (informazioni sul cliente: Configurazione di NetApp ASUP\*), procedere come segue:
	- a. Selezionare il database contenente i dati che si desidera caricare in ASUP selezionando una delle seguenti opzioni:
		- **Nessun backup del database**: Non viene inviato un backup ad ASUP.
		- **Backup senza dati sulle prestazioni**: Viene eseguito un backup e inviato ad ASUP ma non include i dati sulle prestazioni.
		- **Backup con dati sulle performance**: Viene eseguito un backup che include dati sulle performance, ma questo potrebbe generare un enorme \*.gz file.

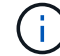

ASUP viene fornito utilizzando il protocollo HTTPS.

+

a. In **Logs**, selezionare se non si desidera alcun log, log di base o log esteso che contenga una registrazione dell'origine dati.

- b. Fare clic su **Avanti**.
- 8. Se si utilizza il modello di licenza Insight Consumption, selezionare la casella **Enable sending usage information to NetApp** (attiva invio delle informazioni sull'utilizzo a NetApp\*) nella sezione **Send usage information** (Invia informazioni sull'utilizzo).
- 9. Fare clic su **Avanti**
- 10. Nella finestra **Configura server**, selezionare o impostare i parametri di configurazione appropriati per configurare il server OnCommand Insight:

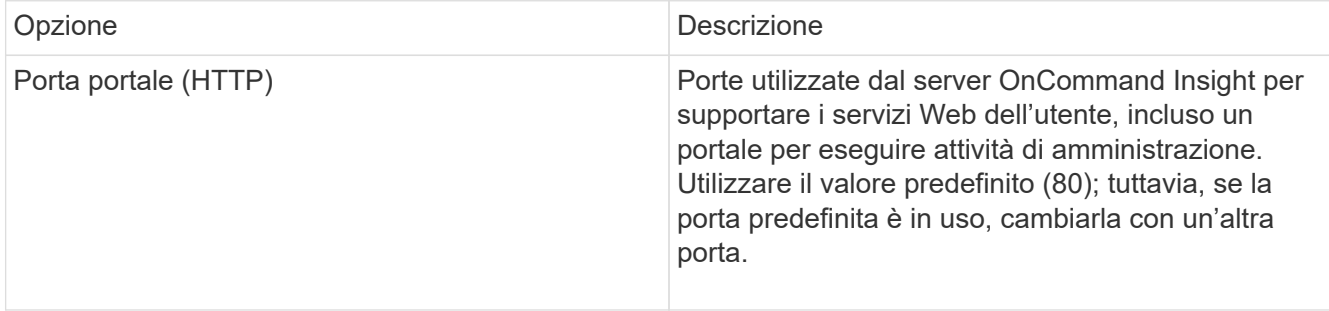

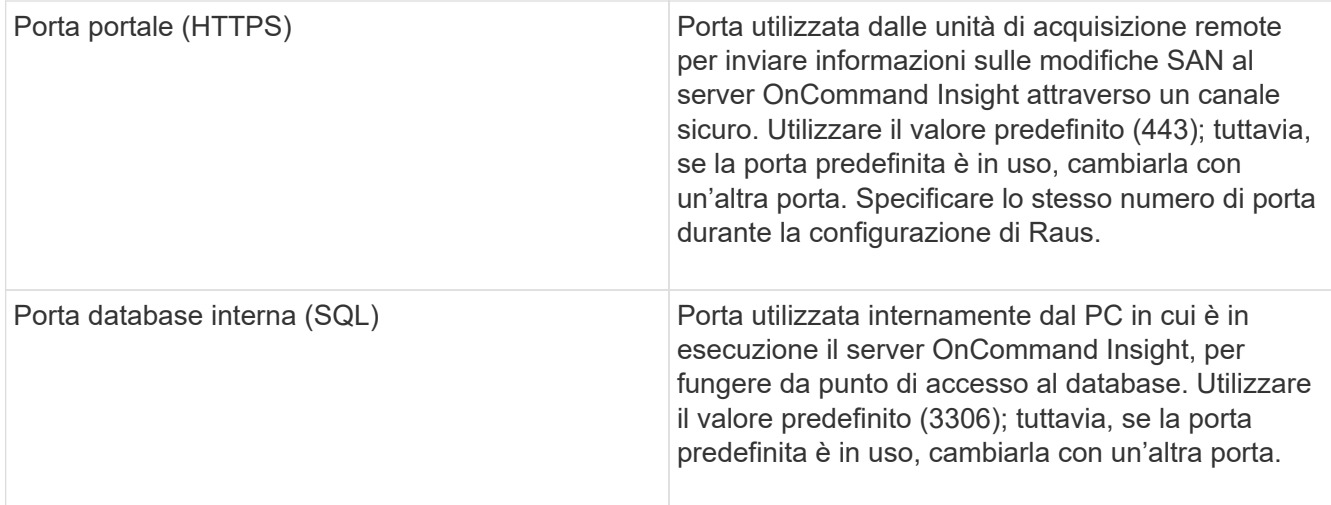

#### 11. Fare clic su **Avanti**.

12. Fare clic su **Install** (Installa) per continuare.

L'installazione richiede circa 20 minuti, a seconda delle applicazioni installate.

13. Fare clic su **fine**.

## <span id="page-4-0"></span>**Installazione di data warehouse e report OnCommand Insight**

L'installazione è autonoma e include gli elementi necessari per eseguire e utilizzare il data warehouse di OnCommand Insight e le utility di reporting.

## **Prima di iniziare**

Prima di installare o aggiornare, tenere presente quanto segue.

- Se si esegue l'aggiornamento, eseguire il backup di DWH.
- Per installare il data warehouse di OnCommand Insight con Reporting, è necessario disporre delle autorizzazioni locali *Administrator*.
- Assicurarsi che il servizio Windows Modules Installer sia attivato (automaticamente o manualmente).
- Se si esegue l'installazione su un disco non C:, è necessario attivare i nomi file brevi. Se non è abilitato, il programma di installazione lo attiverà.
- Per il componente DB2, l'utente DB2 può essere *domain* user o *local* user.
	- Se l'utente DB2 è un utente *dominio*, è necessario disporre di quanto segue:
		- L'utente DB2 deve essere già stato creato ed è necessario conoscere il nome utente e la password
		- In qualità di utente che sta installando DWH con Reporting, è necessario essere in grado di eseguire query all'utente DB2. È possibile validarlo utilizzando il comando:

▪ net user <db2 user name> /domain

- Se l'utente DB2 è un utente *locale*, è necessario disporre di quanto segue:
	- Nome utente e password dell'utente che verrà utilizzato per l'esecuzione come utente DB2. Se questo utente non esiste, verrà creato dall'installazione.

Il nome utente DB2 e il nome di accesso Windows hanno le seguenti restrizioni: \* I caratteri validi sono: Da 'A' a 'Z'; da 'A' a 'z'; da '0' a '9'; ' N.'; '@'; '*'; '!'; '('; ')'; '{'; '}'; '-'; e '.'. \* Se si utilizzano i caratteri speciali '!'; '('; ')'; '{'; '}'; '-'; e '.' il nome utente deve essere composto da lettere maiuscole. \* Il primo carattere della stringa deve essere un carattere alfabetico, @, N. o €; non può essere un numero o le sequenze di lettere \_SYS*, *DBM* o *IBM* \* e non può superare i 128 byte di lunghezza. \* Non possono essere UTENTI, AMMINISTRATORI, OSPITI, PUBBLICO, LOCALE o qualsiasi parola riservata SQL.

• L'utente DB2 non può essere lo stesso dell'utente che esegue l'installazione.

## **Fasi**

- 1. Accedere al server Data Warehouse utilizzando un account con privilegi di amministratore.
- 2. Scarica il file .zip di Data Warehouse con Reporting ed estrarlo in una cartella di installazione.
- 3. Accedere alla cartella <download location> ed eseguire lo script *install\_oci\_dwh.bat*.

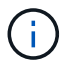

Con OnCommand Insight 7.3.10 e versioni successive, è necessario eseguire lo script per l'installazione corretta di DWH/Reporting. Non eseguire l'eseguibile di installazione .MSI.

- 4. Immettere il dominio DB2 o premere Invio per il dominio locale.
- 5. Inserire il nome utente DB2. Vedere sopra per le restrizioni relative al nome utente.
- 6. Inserire la password per l'utente DB2. Inserire nuovamente la password quando richiesto.
- 7. Immettere il percorso di installazione del componente DB2 o premere Invio per impostazione predefinita.
- 8. Vengono visualizzate le informazioni immesse. Verificare attentamente tutte le impostazioni. Premere Invio per avviare l'installazione.
- 9. Se richiesto, consentire a Windows di procedere con l'installazione di DB2.
- 10. Dopo l'installazione di DB2, viene eseguita l'installazione guidata di DWH. Seguire le istruzioni per installare DWH con Reporting.

Il completamento di Data Warehouse con creazione di report può richiedere fino a un'ora.

### **Individuazione della documentazione di IBM Cognos**

Per informazioni di base, ad esempio come avviare e arrestare il software del portale Reporting, consultare la documentazione di IBM Cognos installata con il prodotto. È possibile cercare con un browser Web informazioni su qualsiasi prodotto di reporting IBM Cognos, ad esempio Query Studio, Report Studio, Business Insight o Business Insight Advanced sul sito Web di IBM negli Information Center di tali prodotti software.

#### **Fasi**

1. Per individuare la documentazione di IBM Cognos installata con OnCommand Insight, accedere a questa directory.

```
<install_dir\>\cognos\c10_64\webcontent\documentation\help_docs.html
```
2. È inoltre possibile visualizzare gli argomenti che descrivono le singole finestre di IBM Cognos utilizzate nel portale di reporting di OnCommand Insight. Fare clic sull'icona **?** sulla barra degli strumenti della finestra.

## **Verifica dell'installazione di Data Warehouse e Reporting**

Dopo aver installato correttamente il data warehouse di OnCommand Insight, è necessario assicurarsi che tutti i servizi DWH e di reporting siano disponibili nei servizi Microsoft Windows.

### **Fasi**

- 1. Dal menu Start di Windows, selezionare **pannello di controllo › sistema e sicurezza › Strumenti di amministrazione › servizi**.
- 2. Verificare che nell'elenco dei servizi siano presenti le seguenti voci:

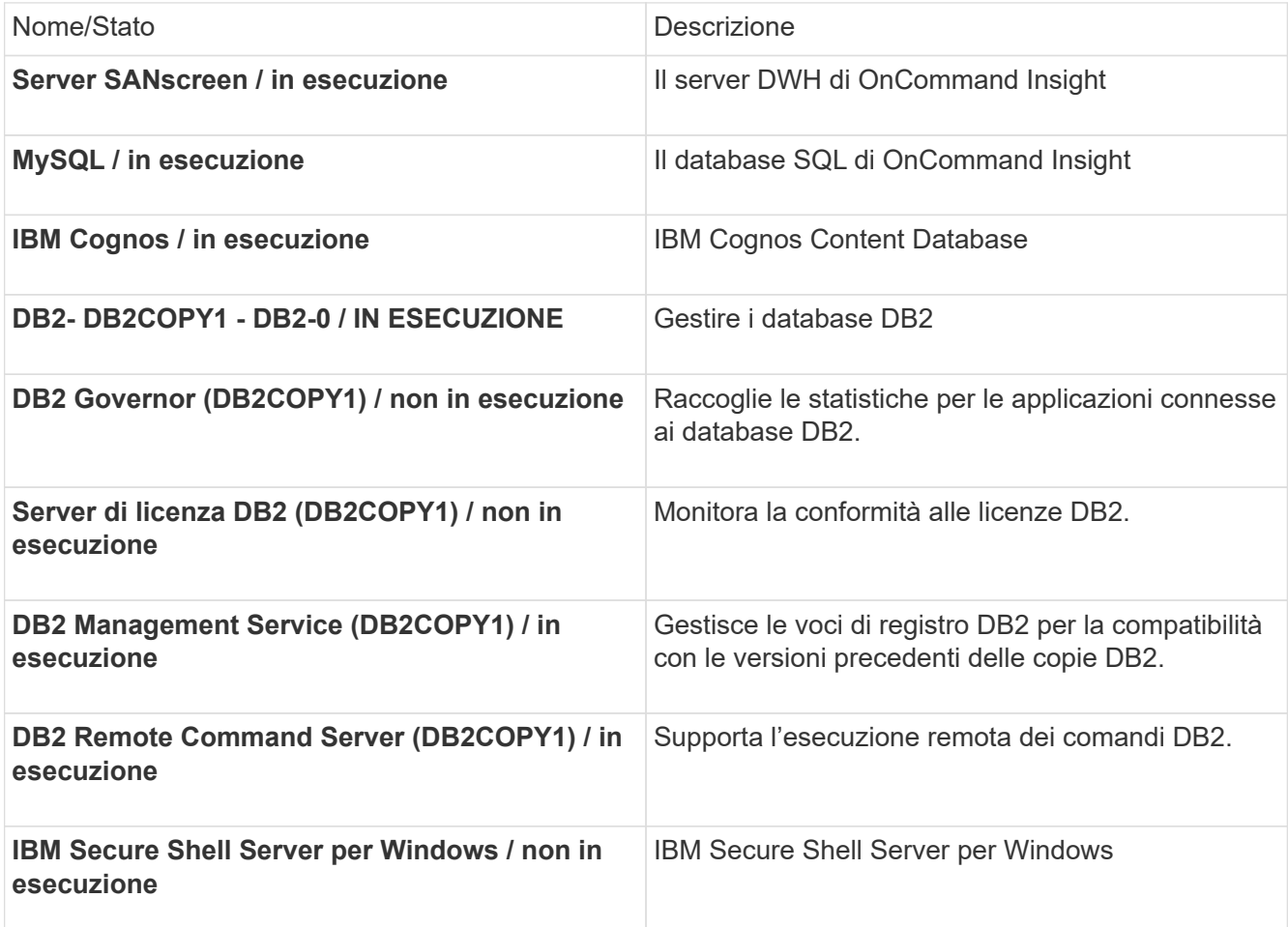

## <span id="page-6-0"></span>**Installazione di un'unità di acquisizione remota (RAU)**

Installare uno o più RAUS nel proprio ambiente OnCommand Insight.

## **Prima di iniziare**

È necessario aver completato tutti i prerequisiti di installazione.

Almeno una porta deve essere aperta e disponibile tra il server RAU e il server OnCommand Insight per inoltrare le informazioni sulle modifiche al server. In caso di dubbi, convalidarlo aprendo un browser Web sul computer RAU e indirizzandolo al server OnCommand Insight:

https://< OnCommand Insight Server hostname >:< acquisition\_port >

Per impostazione predefinita, la porta di acquisizione è 443, ma potrebbe essere stata modificata durante l'installazione del server. Se la connessione viene stabilita correttamente, viene visualizzata una pagina di risposta OnCommand Insight che indica una porta aperta e disponibile tra RAU e server OnCommand Insight.

### **Fasi**

- 1. Accedere al server RAU utilizzando un account con privilegi di amministratore.
- 2. Aprire Esplora risorse e accedere alla directory in cui si trova il file di installazione RAU.
- 3. Fare doppio clic .MSI per avviare l'installazione.
- 4. Fare clic su **Avanti** per passare alla finestra che mostra il Contratto di licenza. Leggere e accettare i termini del Contratto di licenza e fare clic su **Avanti**.
- 5. Selezionare per installare la RAU su un disco rigido locale o l'intera funzione su un disco rigido locale. Controllare il collegamento Disk Usage (utilizzo disco) per assicurarsi di disporre di spazio sufficiente (sono necessari 116 MB). Fare clic su **Avanti**.
- 6. Nella finestra Configure (Configura), impostare i seguenti parametri specifici del sito:
	- **OnCommand Insight Nome o indirizzo del server** Nome host o indirizzo IP per identificare il server OnCommand Insight. La RAU utilizza questo nome/IP per aprire un collegamento di comunicazione con il server. Se si specifica un nome host, assicurarsi che sia possibile risolverlo tramite DNS.
	- **Acquisition Unit Name** (Nome unità di acquisizione) Nome univoco che identifica la RAU.
	- **Porta di acquisizione remota protetta OnCommand Insight (HTTPS)** porta utilizzata dalle unità di acquisizione remota per inviare informazioni sulle modifiche dell'ambiente al server OnCommand Insight. Questa impostazione deve corrispondere al valore immesso durante l'installazione del server OnCommand Insight e deve essere la stessa su tutti i server Raus.
- 7. Rivedere le selezioni. Fare clic su **Indietro** per tornare indietro e apportare modifiche. Fare clic su **Avanti**.
- 8. Fare clic su **Installa** per avviare l'installazione.

Attendere il completamento dell'installazione. Questa operazione dovrebbe richiedere da 5 a 10 minuti circa.

## **Al termine**

Al termine dell'installazione, viene visualizzata una finestra finale. Fare clic sulla casella **Start Remote Acquisition Service** (Avvia servizio di acquisizione remota) per avviare la RAU, quindi fare clic su **Finish** (fine) per terminare l'operazione.

### **Verifica del servizio dell'unità di acquisizione remota**

Una volta completata correttamente l'installazione di un'unità di acquisizione remota (RAU), il servizio RAU di OnCommand Insight dovrebbe essere disponibile nell'ambiente dei servizi Microsoft Windows.

#### **Fasi**

- 1. Per verificare che la RAU sia stata aggiunta ai servizi Windows, aprire il menu Start di Windows e selezionare **pannello di controllo** > **Strumenti di amministrazione** > **servizi**.
- 2. Individuare **OnCommand Insight acq unità di acquisizione remota (RAU) di OnCommand Insight** nell'elenco.

## **Convalida dell'installazione dell'unità di acquisizione remota**

Per convalidare l'installazione corretta dell'unità di acquisizione remota, è possibile visualizzare lo stato delle unità di acquisizione remota collegate al server.

### **Fasi**

- 1. Nella barra degli strumenti Insight, fare clic su **Admin**.
- 2. Fare clic su \*Acquisition Units (unità di acquisizione)
- 3. Verificare che la nuova unità di acquisizione remota sia stata registrata correttamente e che abbia uno stato di connessione.

In caso contrario, contattare il supporto tecnico.

## <span id="page-8-0"></span>**Verifica dell'installazione**

È possibile aprire Insight in un browser supportato per verificare l'installazione. È possibile controllare anche i file di log di Insight.

Quando si apre Insight per la prima volta, viene visualizzata la pagina di configurazione della licenza. Dopo aver inserito le informazioni sulla licenza, è necessario configurare le origini dati. Consultare la *Guida alla configurazione e all'amministrazione di OnCommand Insight* per informazioni sull'immissione delle definizioni delle origini dati e sull'impostazione degli utenti e delle notifiche di Insight.

In caso di problemi di installazione, contattare il supporto tecnico e fornire le informazioni richieste.

## **Verifica dei nuovi servizi Insight**

Una volta completata l'installazione, verificare che i servizi per i componenti Insight funzionino sul server.

### **Fasi**

- 1. Per visualizzare un elenco dei servizi attualmente in funzione:
	- a. Fare clic sul pulsante **Start**.
	- b. Fare clic su **Esegui**.
	- c. Digitare quanto segue:

cmd

d. Premere Invio.

e. Digitare quanto segue nella finestra **prompt dei comandi**:

net start

- 2. Verificare la presenza di questi servizi Insight nell'elenco:
	- **Server SANscreen**
	- **SANscreen acq** (processo di acquisizione)
	- **MySQL** (database Insight SQL)
	- **Elasticsearch** (Data store per dati Insight) se questi servizi non vengono visualizzati nell'elenco, contattare il supporto tecnico.

## **Registri Insight**

Insight fornisce molti file di log per facilitare la ricerca e la risoluzione dei problemi. I registri disponibili sono elencati nella directory dei registri. È possibile utilizzare uno strumento per il monitoraggio dei log, ad esempio BareTail, per visualizzare tutti i log contemporaneamente.

I file di log si trovano in <install directory>\SANscreen\wildfly\standalone\log directory. I registri di acquisizione si trovano in <install directory>\SANscreen\Acq\Log directory.

## **Accesso all'interfaccia utente Web**

Dopo aver installato OnCommand Insight, è necessario installare le licenze e configurare Insight per il monitoraggio dell'ambiente. A tale scopo, utilizzare un browser Web per accedere all'interfaccia utente Web di Insight.

#### **Fasi**

- 1. Effettuare una delle seguenti operazioni:
	- Aprire Insight sul server Insight:

https://fqdn

◦ Apri Insight da qualsiasi altra posizione:

https://fqdn:port

Il numero della porta è 443 o un'altra porta configurata al momento dell'installazione del server Insight. Il numero di porta predefinito è 443 se non viene specificato nell'URL.

Viene visualizzata la finestra di dialogo OnCommand

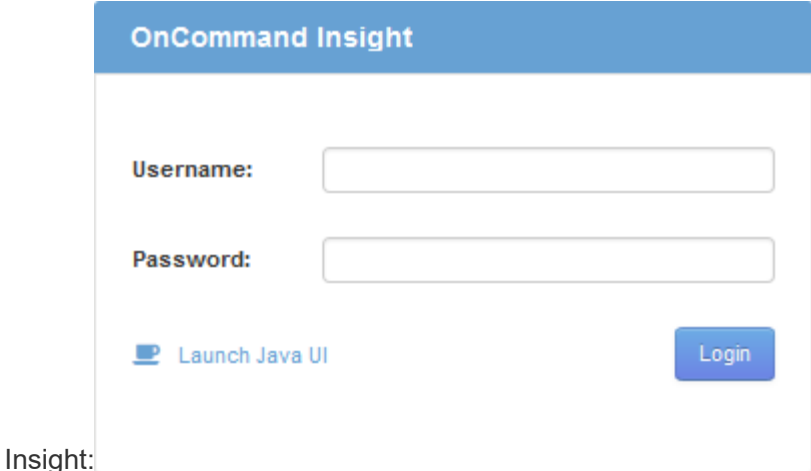

2. Inserire il nome utente e la password e fare clic su **Login**.

Se le licenze sono state installate, viene visualizzata la pagina di configurazione dell'origine dati.

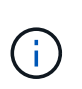

Una sessione del browser Insight inattiva per 30 minuti è scaduta e l'utente viene disconnesso automaticamente dal sistema. Per una maggiore sicurezza, si consiglia di chiudere il browser dopo la disconnessione da Insight.

### **Installazione delle licenze Insight**

Una volta ricevuto il file di licenza contenente le chiavi di licenza Insight da NetApp, è possibile utilizzare le funzioni di configurazione per installare tutte le licenze contemporaneamente.

#### **A proposito di questa attività**

Le chiavi di licenza Insight sono memorizzate in .txt oppure .lcn file.

#### **Fasi**

- 1. Aprire il file di licenza in un editor di testo e copiare il testo.
- 2. Aprire Insight nel browser.
- 3. Nella barra degli strumenti Insight, fare clic su **Admin**.
- 4. Fare clic su **Setup**.
- 5. Fare clic sulla scheda **Licenses** (licenze).
- 6. Fare clic su **Update License** (Aggiorna licenza).
- 7. Copiare il testo della chiave di licenza nella casella di testo **licenza**.
- 8. Selezionare l'operazione **Update (più comune)**.
- 9. Fare clic su **Save** (Salva).
- 10. Se si utilizza il modello di licenza Insight Consumption, selezionare la casella **Enable sending usage information to NetApp** (attiva invio delle informazioni sull'utilizzo a NetApp\*) nella sezione **Send usage information** (Invia informazioni sull'utilizzo). Il proxy deve essere configurato e attivato correttamente per l'ambiente in uso.

#### **Al termine**

Dopo aver installato le licenze, è possibile eseguire le seguenti attività di configurazione:

- Configurare le origini dati.
- Creare account utente OnCommand Insight.

#### **Licenze OnCommand Insight**

OnCommand Insight opera con licenze che abilitano funzionalità specifiche sul server Insight.

• **Scoprire**

Discover è la licenza Insight di base che supporta l'inventario. Per utilizzare OnCommand Insight, è necessario disporre di una licenza Discover e la licenza Discover deve essere associata ad almeno una delle licenze di assicurazione, esecuzione o piano.

#### • **Rassicurare**

Una licenza Assurance fornisce supporto per la funzionalità Assurance, incluse policy di percorso globali e SAN e gestione delle violazioni. Una licenza di assicurazione consente inoltre di visualizzare e gestire le vulnerabilità.

#### • **Eseguire**

Una licenza Perform supporta il monitoraggio delle performance su pagine di risorse, widget dashboard, query e così via, oltre a gestire policy e violazioni delle performance.

• **Piano**

Una licenza Plan supporta le funzioni di pianificazione, incluso l'utilizzo e l'allocazione delle risorse.

#### • **Pacchetto di utilizzo host**

Una licenza di utilizzo host supporta l'utilizzo del file system su host e macchine virtuali.

#### • **Creazione report**

Una licenza per la creazione di report supporta altri autori per la creazione di report. Questa licenza richiede la licenza Plan.

I moduli OnCommand Insight sono concessi in licenza per un periodo annuale o perpetuo:

- Per terabyte di capacità monitorata per i moduli di rilevamento, assicurazione, pianificazione ed esecuzione
- In base al numero di host per il pacchetto di utilizzo host
- In base al numero di unità aggiuntive di pro-autori Cognos richieste per l'authoring dei report

Le chiavi di licenza sono un insieme di stringhe univoche generate per ciascun cliente. È possibile ottenere le chiavi di licenza dal proprio rappresentante OnCommand Insight.

Le licenze installate controllano le seguenti opzioni disponibili nel software:

#### • **Scoprire**

Acquisire e gestire l'inventario (base)

Monitorare le modifiche e gestire le policy di inventario

#### • **Rassicurare**

Visualizza e gestisci le violazioni e le policy dei percorsi SAN

Visualizzare e gestire le vulnerabilità

Visualizza e gestisci task e migrazioni

• **Piano**

Visualizzare e gestire le richieste

Visualizzare e gestire le attività in sospeso

Visualizzare e gestire le violazioni delle prenotazioni

Visualizzare e gestire le violazioni del bilanciamento delle porte

#### • **Eseguire**

Monitorare i dati delle performance, inclusi i dati nei widget dashboard, nelle pagine di risorse e nelle query

Visualizza e gestisci le policy e le violazioni delle performance

Le seguenti tabelle forniscono informazioni dettagliate sulle funzionalità disponibili con e senza la licenza Perform per gli utenti admin e non-admin.

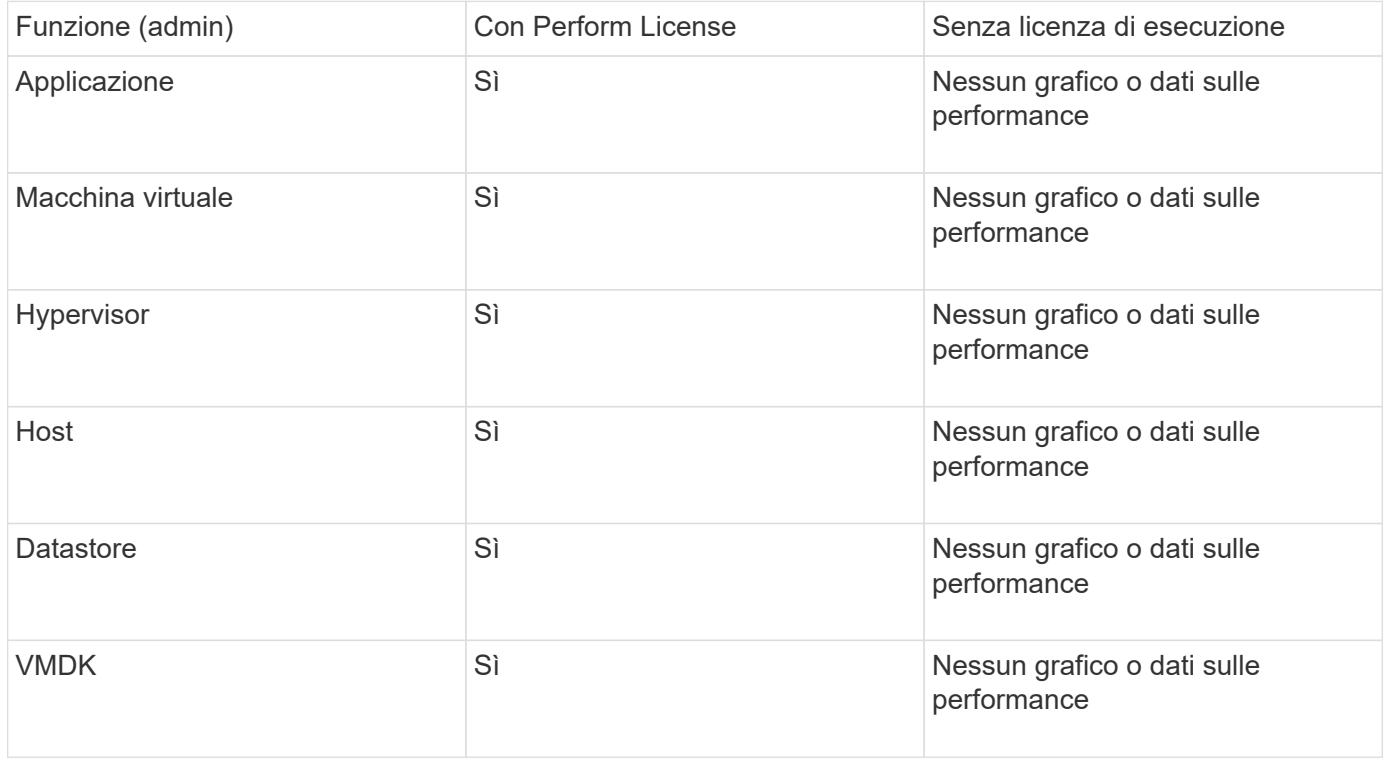

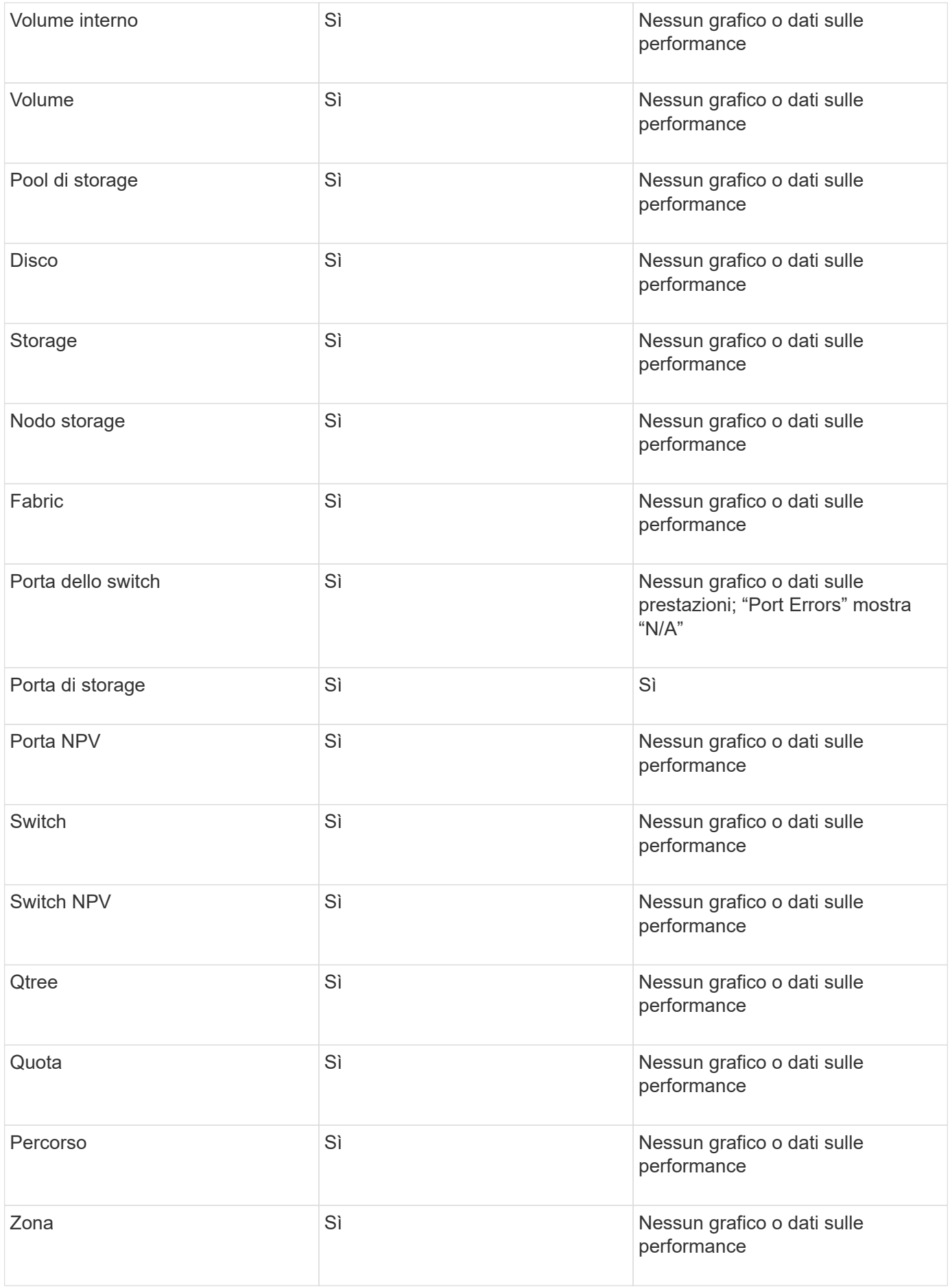

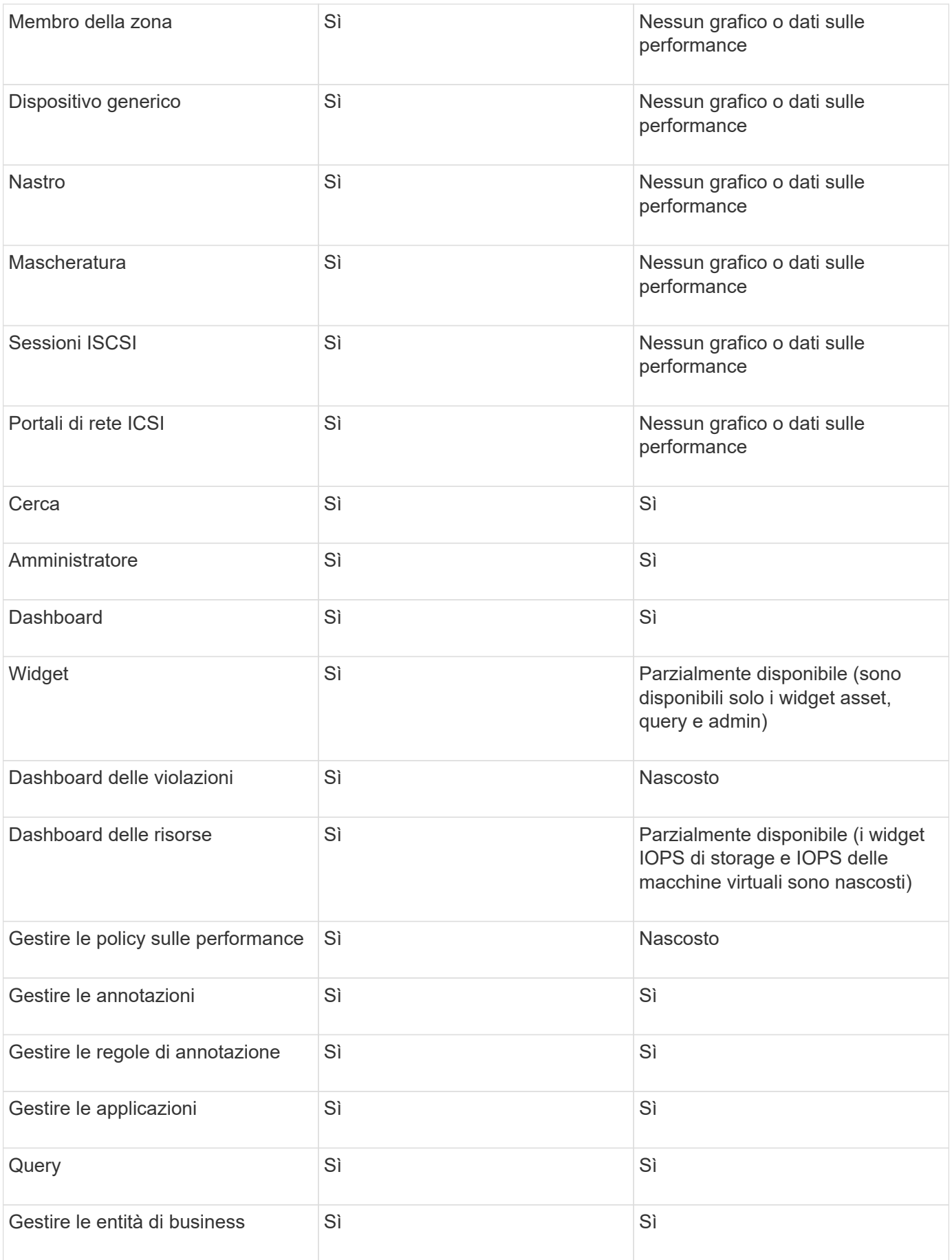

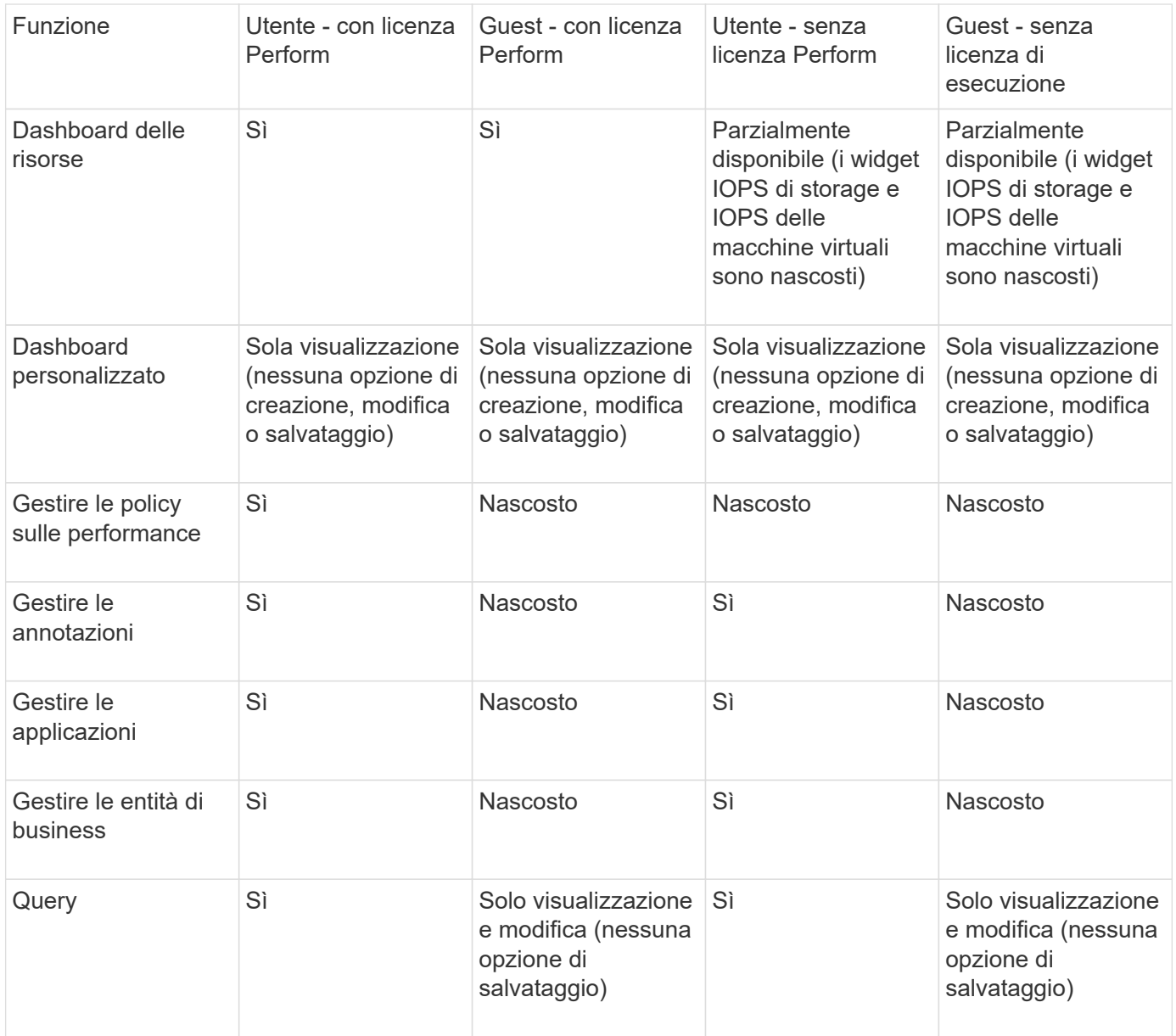

## <span id="page-15-0"></span>**Risoluzione dei problemi di installazione**

Le installazioni di OnCommand Insight vengono generalmente gestite attraverso le procedure guidate di installazione. Tuttavia, i clienti potrebbero riscontrare problemi durante gli aggiornamenti o conflitti dovuti agli ambienti informatici.

Assicurarsi inoltre di installare tutte le licenze OnCommand Insight necessarie per l'installazione del software.

## **Licenze mancanti**

Per diverse funzionalità di OnCommand Insight sono necessarie licenze diverse. Le informazioni visualizzate in OnCommand Insight sono controllate dalle licenze installate. Fare riferimento alla sezione delle licenze OnCommand Insight per informazioni sulle funzionalità controllate da ciascuna licenza.

Fare riferimento alla sezione delle licenze OnCommand Insight per informazioni sulle funzionalità controllate

## **Invio di una richiesta di supporto tecnico online**

In caso di problemi con l'installazione di Insight, in qualità di cliente registrato, puoi inviare una richiesta di supporto tecnico online.

#### **Prima di iniziare**

Utilizzando l'indirizzo e-mail aziendale, è necessario registrarsi come cliente del supporto per ottenere servizi di supporto online. La registrazione viene eseguita tramite il sito di supporto [\(http://support.netapp.com](http://support.netapp.com)).

#### **A proposito di questa attività**

Per aiutare il supporto clienti a risolvere il problema di installazione, è necessario raccogliere il maggior numero possibile di informazioni, tra cui:

- Numero di serie di Insight
- Descrizione del problema
- Tutti i file di log Insight
- Cattura dello schermo di eventuali messaggi di errore

#### **Fasi**

- 1. Creare un .zip file delle informazioni raccolte per creare un pacchetto di risoluzione dei problemi.
- 2. Accedere al sito di supporto all'indirizzo ["mysupport.netapp.com"](http://mysupport.netapp.com/) E selezionare **Assistenza tecnica**.
- 3. Fare clic su **Apri un caso**.
- 4. Seguire le istruzioni del pacchetto di dati.

#### **Al termine**

Per seguire la richiesta, puoi utilizzare **verifica stato caso** nella pagina Assistenza tecnica.

#### **Informazioni sul copyright**

Copyright © 2024 NetApp, Inc. Tutti i diritti riservati. Stampato negli Stati Uniti d'America. Nessuna porzione di questo documento soggetta a copyright può essere riprodotta in qualsiasi formato o mezzo (grafico, elettronico o meccanico, inclusi fotocopie, registrazione, nastri o storage in un sistema elettronico) senza previo consenso scritto da parte del detentore del copyright.

Il software derivato dal materiale sottoposto a copyright di NetApp è soggetto alla seguente licenza e dichiarazione di non responsabilità:

IL PRESENTE SOFTWARE VIENE FORNITO DA NETAPP "COSÌ COM'È" E SENZA QUALSIVOGLIA TIPO DI GARANZIA IMPLICITA O ESPRESSA FRA CUI, A TITOLO ESEMPLIFICATIVO E NON ESAUSTIVO, GARANZIE IMPLICITE DI COMMERCIABILITÀ E IDONEITÀ PER UNO SCOPO SPECIFICO, CHE VENGONO DECLINATE DAL PRESENTE DOCUMENTO. NETAPP NON VERRÀ CONSIDERATA RESPONSABILE IN ALCUN CASO PER QUALSIVOGLIA DANNO DIRETTO, INDIRETTO, ACCIDENTALE, SPECIALE, ESEMPLARE E CONSEQUENZIALE (COMPRESI, A TITOLO ESEMPLIFICATIVO E NON ESAUSTIVO, PROCUREMENT O SOSTITUZIONE DI MERCI O SERVIZI, IMPOSSIBILITÀ DI UTILIZZO O PERDITA DI DATI O PROFITTI OPPURE INTERRUZIONE DELL'ATTIVITÀ AZIENDALE) CAUSATO IN QUALSIVOGLIA MODO O IN RELAZIONE A QUALUNQUE TEORIA DI RESPONSABILITÀ, SIA ESSA CONTRATTUALE, RIGOROSA O DOVUTA A INSOLVENZA (COMPRESA LA NEGLIGENZA O ALTRO) INSORTA IN QUALSIASI MODO ATTRAVERSO L'UTILIZZO DEL PRESENTE SOFTWARE ANCHE IN PRESENZA DI UN PREAVVISO CIRCA L'EVENTUALITÀ DI QUESTO TIPO DI DANNI.

NetApp si riserva il diritto di modificare in qualsiasi momento qualunque prodotto descritto nel presente documento senza fornire alcun preavviso. NetApp non si assume alcuna responsabilità circa l'utilizzo dei prodotti o materiali descritti nel presente documento, con l'eccezione di quanto concordato espressamente e per iscritto da NetApp. L'utilizzo o l'acquisto del presente prodotto non comporta il rilascio di una licenza nell'ambito di un qualche diritto di brevetto, marchio commerciale o altro diritto di proprietà intellettuale di NetApp.

Il prodotto descritto in questa guida può essere protetto da uno o più brevetti degli Stati Uniti, esteri o in attesa di approvazione.

LEGENDA PER I DIRITTI SOTTOPOSTI A LIMITAZIONE: l'utilizzo, la duplicazione o la divulgazione da parte degli enti governativi sono soggetti alle limitazioni indicate nel sottoparagrafo (b)(3) della clausola Rights in Technical Data and Computer Software del DFARS 252.227-7013 (FEB 2014) e FAR 52.227-19 (DIC 2007).

I dati contenuti nel presente documento riguardano un articolo commerciale (secondo la definizione data in FAR 2.101) e sono di proprietà di NetApp, Inc. Tutti i dati tecnici e il software NetApp forniti secondo i termini del presente Contratto sono articoli aventi natura commerciale, sviluppati con finanziamenti esclusivamente privati. Il governo statunitense ha una licenza irrevocabile limitata, non esclusiva, non trasferibile, non cedibile, mondiale, per l'utilizzo dei Dati esclusivamente in connessione con e a supporto di un contratto governativo statunitense in base al quale i Dati sono distribuiti. Con la sola esclusione di quanto indicato nel presente documento, i Dati non possono essere utilizzati, divulgati, riprodotti, modificati, visualizzati o mostrati senza la previa approvazione scritta di NetApp, Inc. I diritti di licenza del governo degli Stati Uniti per il Dipartimento della Difesa sono limitati ai diritti identificati nella clausola DFARS 252.227-7015(b) (FEB 2014).

#### **Informazioni sul marchio commerciale**

NETAPP, il logo NETAPP e i marchi elencati alla pagina<http://www.netapp.com/TM> sono marchi di NetApp, Inc. Gli altri nomi di aziende e prodotti potrebbero essere marchi dei rispettivi proprietari.